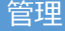

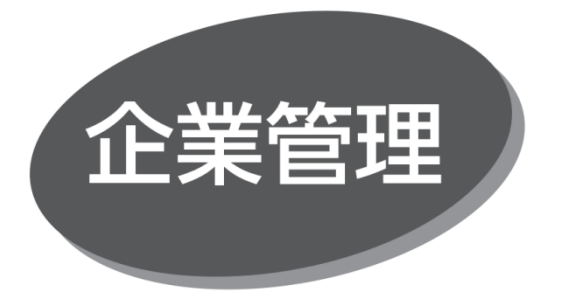

〈OK メイト・WEB〉のご利用に必要な企業情報、限度額、 口座メモ、委託者メモ、手数料情報の登録・変更ができま す。

## **企業情報の登録・変更**

マスターユーザおよび管理者ユーザは、「承認機能の利用」、 「企業一日当たりの限度額(データ伝送サービスのみ)」を 登録・変更することができます。

手順 1 業務を選択

「管理」メニューをクリックしてください。続いて業務選択画面が 表示されますので、「企業管理」ボタンをクリックしてください。

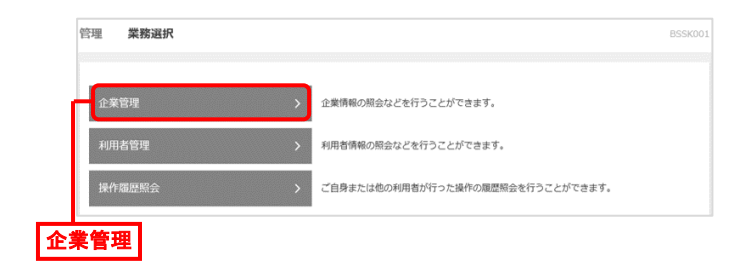

手順 2 作業内容を選択

作業内容選択画面が表示されますので、「企業情報の 変更」ボタンをクリックしてください。

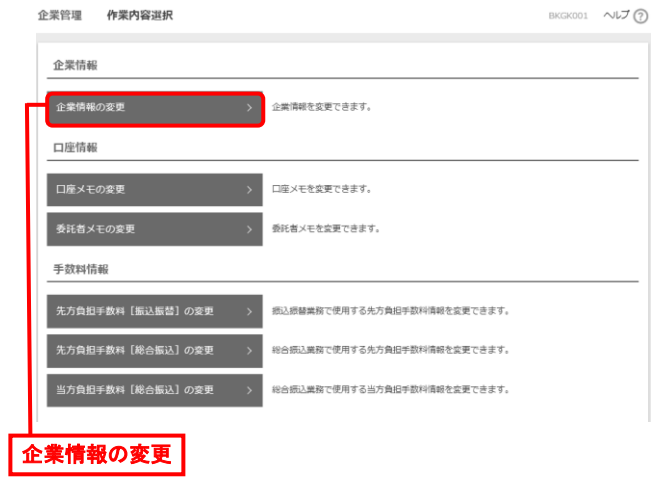

手順 3 企業情報・限度額を変更

企業情報変更画面が表示されますので、「承認機能の 利用」「企業一日当たりの限度額(データ伝送サービスのみ)」 を入力し、「変更」ボタンをクリックしてください。

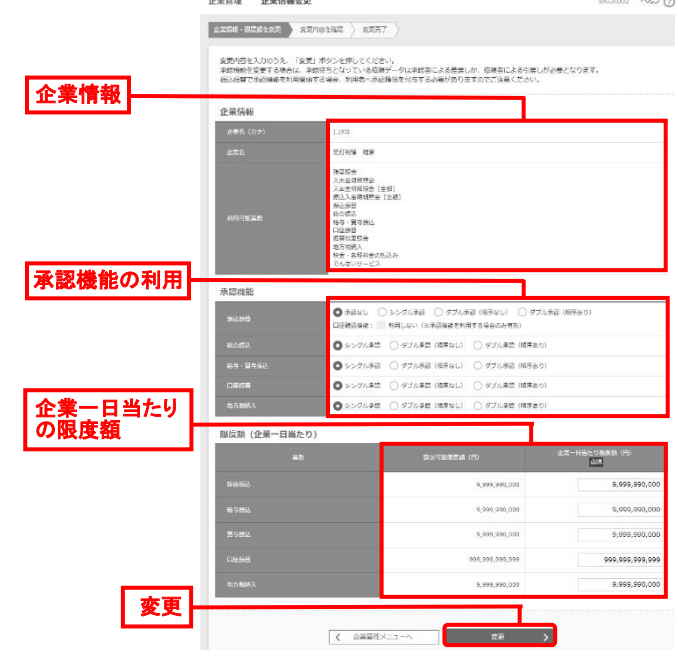

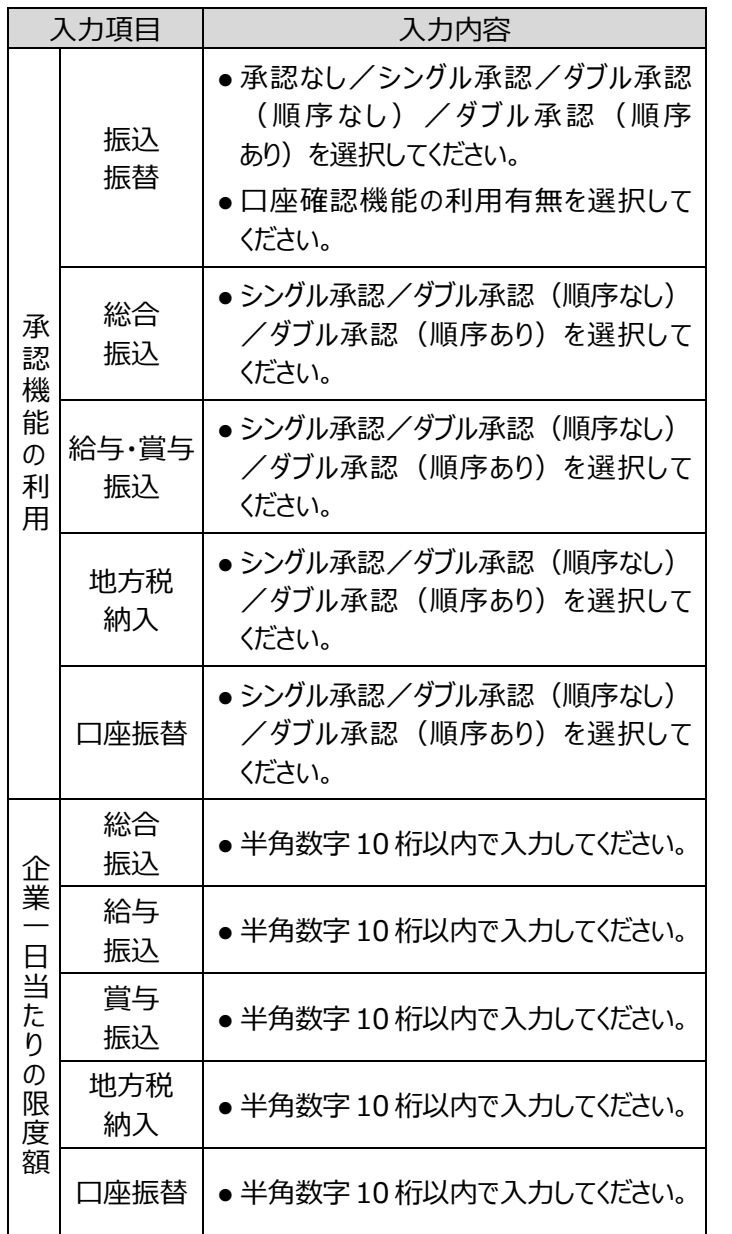

## 手順 4 変更内容を確認

企業情報変更確認画面が表示されますので、変更内容を 確認のうえ、「確認用パスワード」を入力し、「実行」ボタンをク リックしてください。

● 変更箇所には「 \* 」が表示されます。

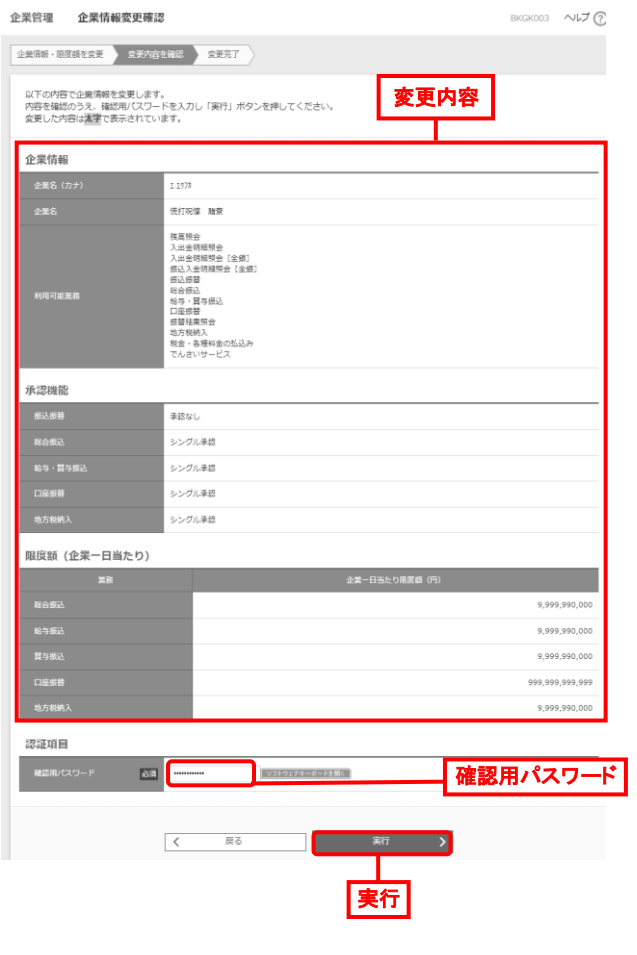

手順5 変更完了

企業情報変更結果画面が表示されますので、変更結果を 確認してください。